## 倍福嵌入式 **PC** 与 **Proface** 屏的 **ADS** 通讯

测试步骤(上)——TwinCAT 侧

2013.12.25 倍福广州 陈利君

- 准备工作:
- 1, 设置 EPC 的 IP, 比如: 192.168.1.100

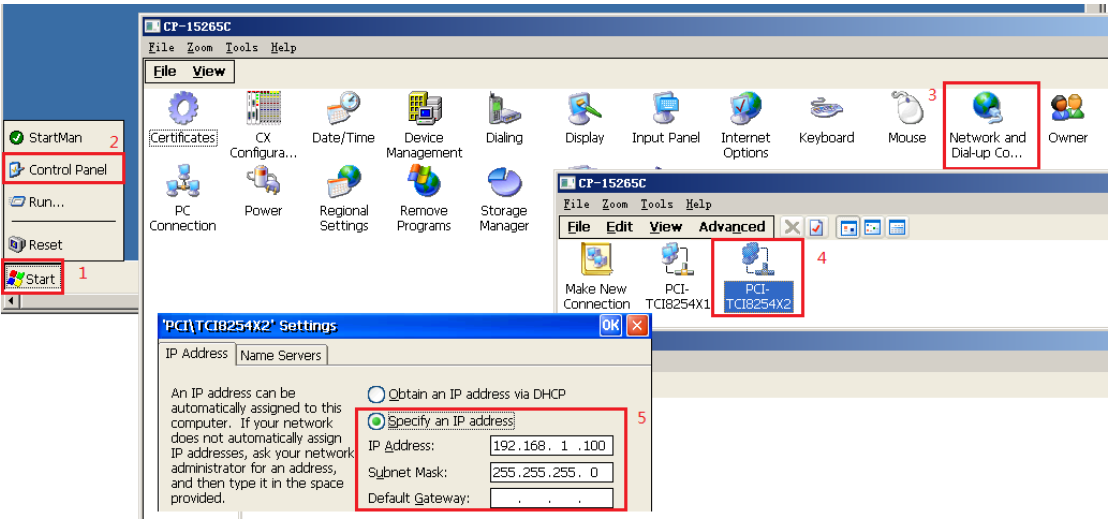

2,把笔记本电脑的 IP 设置为与之同一网段,比如:192.168.1.119。并关闭 Windows 防火墙 及杀毒软件

3, 用网线或者交换机, 将笔记本与 EPC 接入同一局域网, 用 Ping 指令确认能连通。 从开始菜单——运行——Cmd:

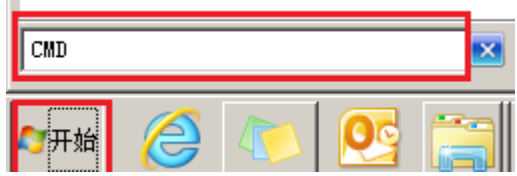

进入命令窗体:

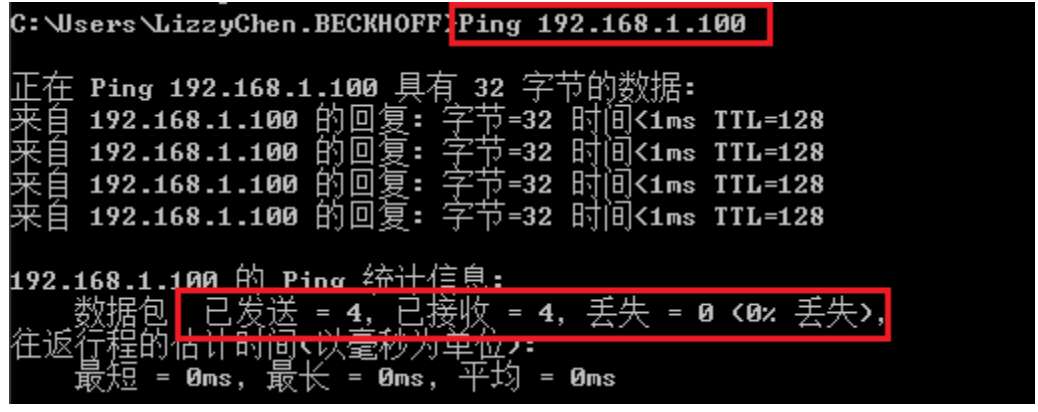

4,打开笔记本上的 TwinCAT System Manager,添加到 EPC 的路由。

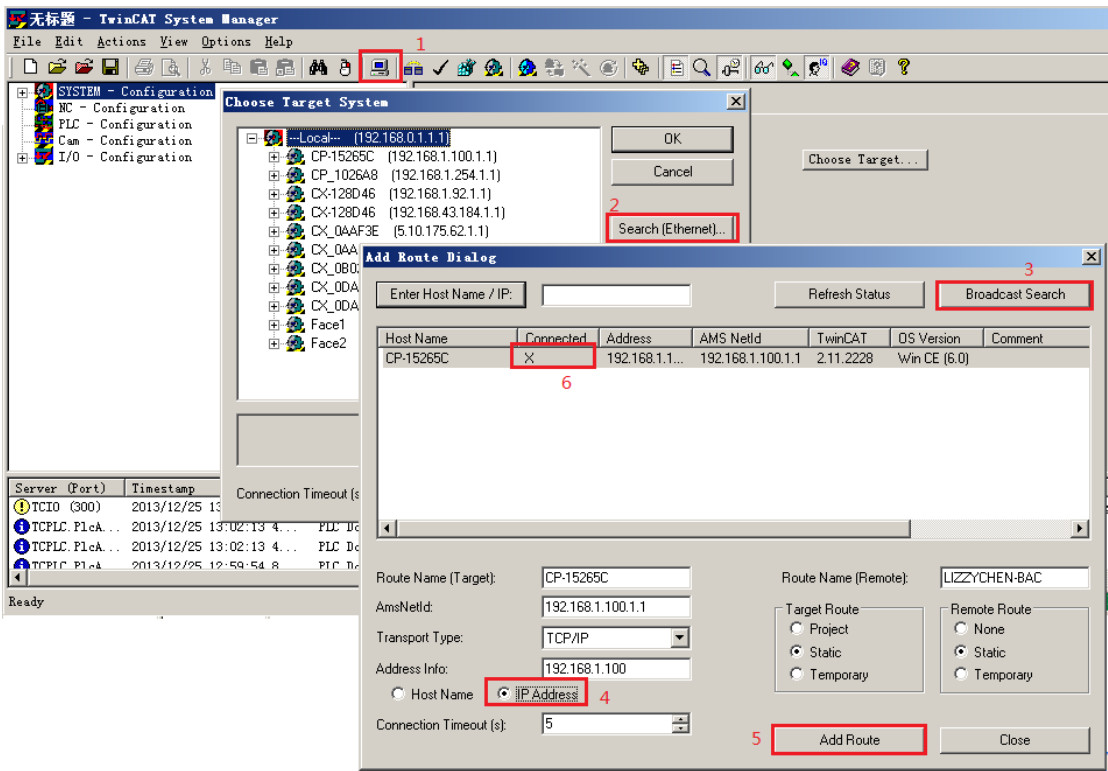

最后, "6"处出现"X", 表示添加成功。关闭回到上一界面。

5,选择刚才添加的 EPC

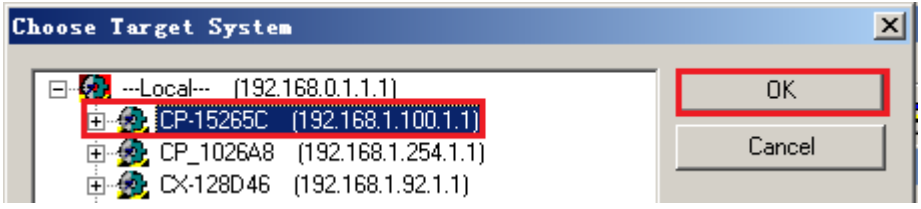

结果:

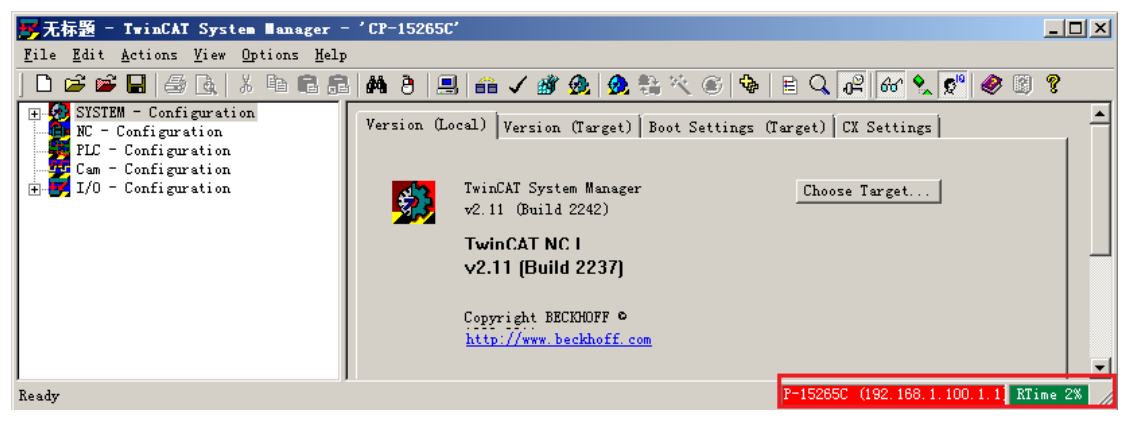

红线框中为红色+绿色,或者红色+兰色,表示选择目标成功。

- 添加到 Proface 触摸屏的路由
- 1,进到 EPC 的静态路由列表,并点击 Add 添加路由

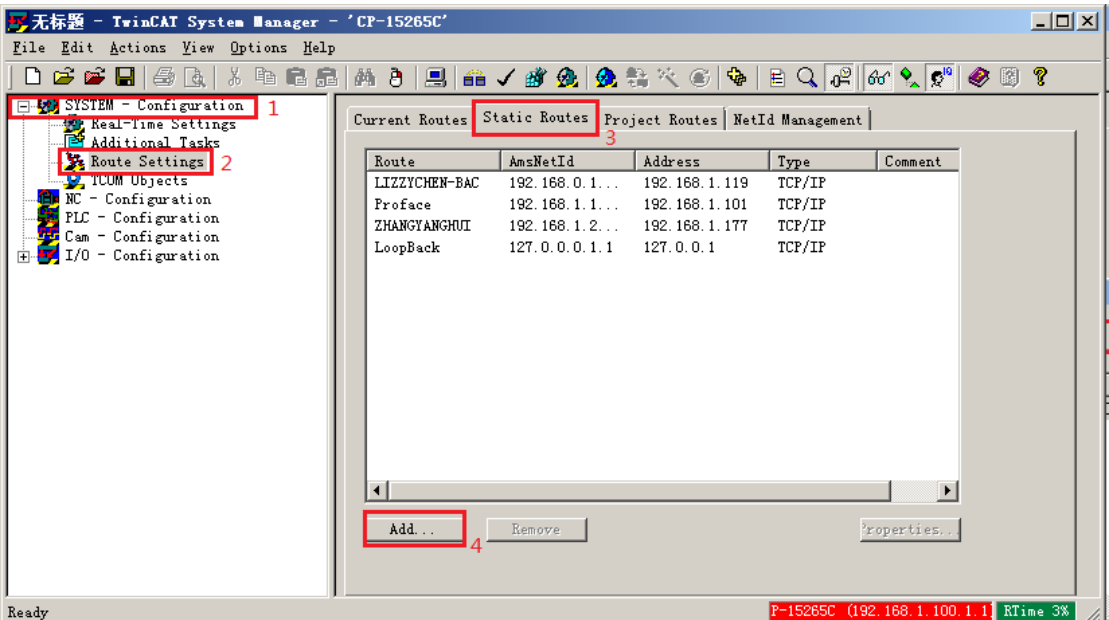

2,路由设置如下:

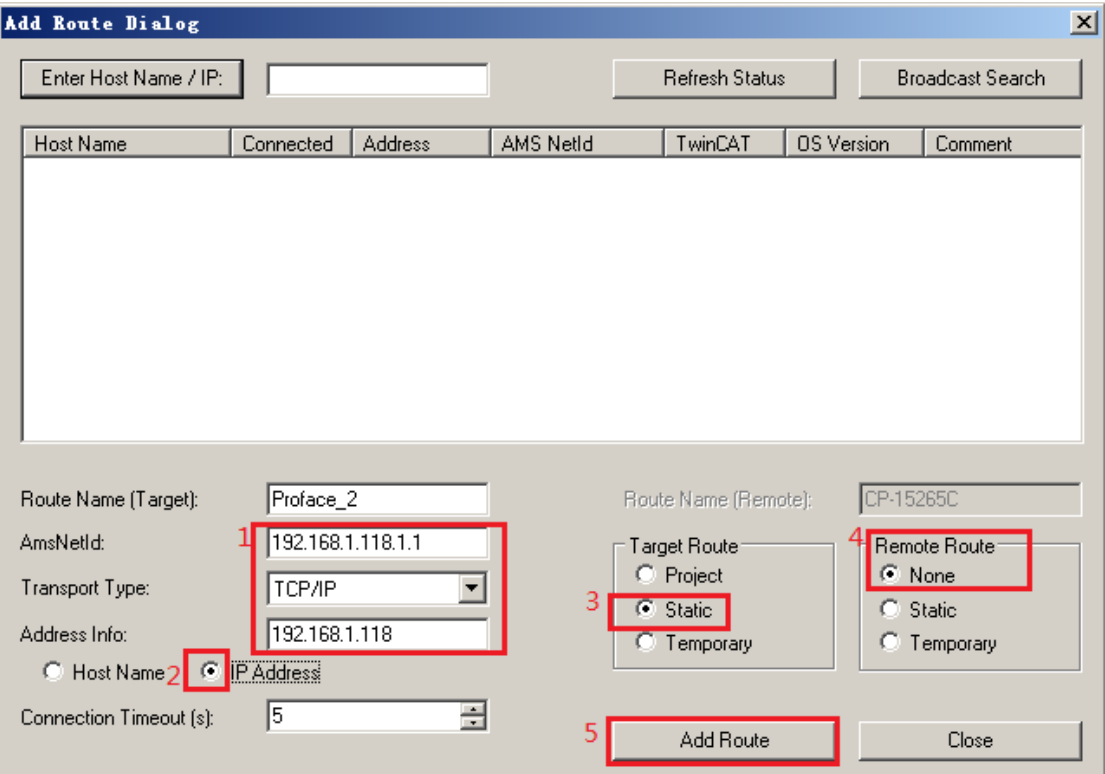

注意,上图中的参数都是"手动"填写,其中 Router Name 可以自行定义,AmsNetId 和 Address Info 必须与 Proface 中的设置一致。

确认 2、3、4 处的选项与上图一致, 然后点击 5 处 "Add Route"。 完成后关闭窗体,重启 EPC。

- 编写 PLC 程序, 编译生成 TPY 文件。
	- , 打开 TwinCAT PLC Control,编写程序。

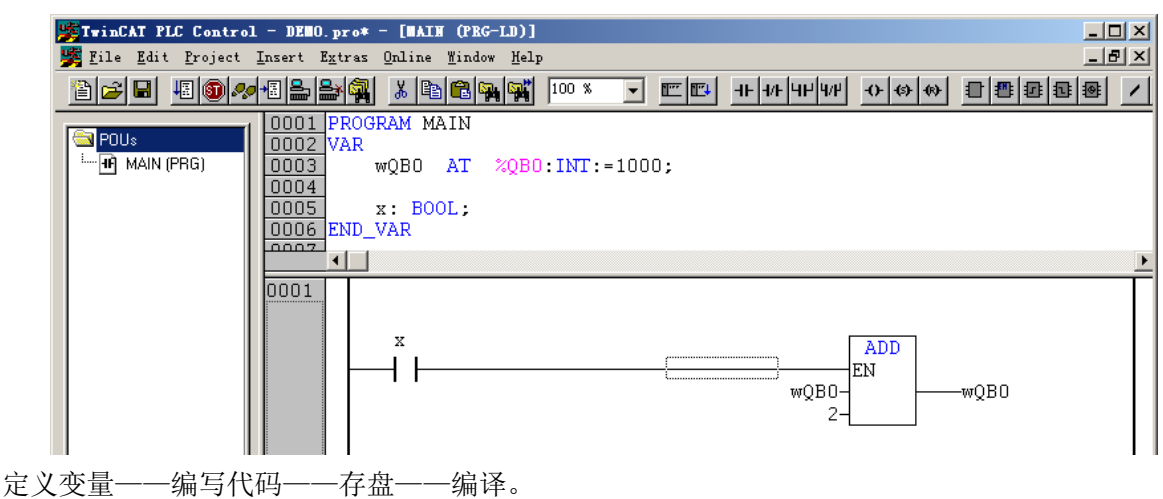

- , 把存盘路径下的同名 TPY 文件复制给 Proface 画面编辑工程师。
- 

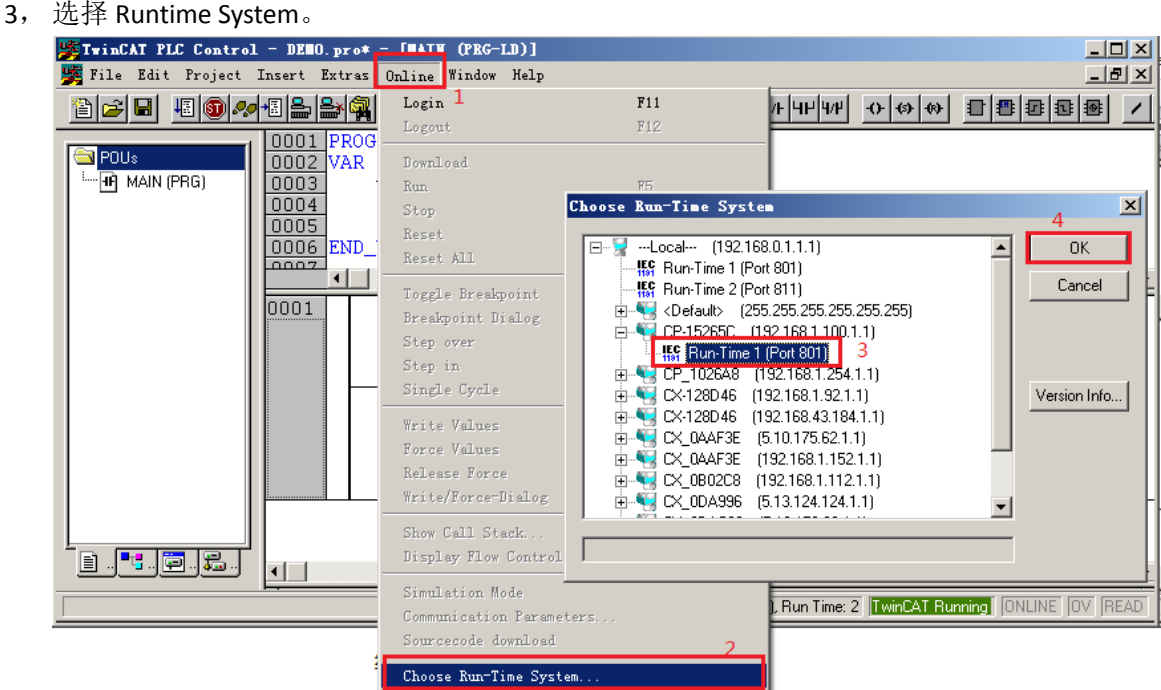

,下载程序并运行,看数据变化。然后在 Proface 屏上验证。

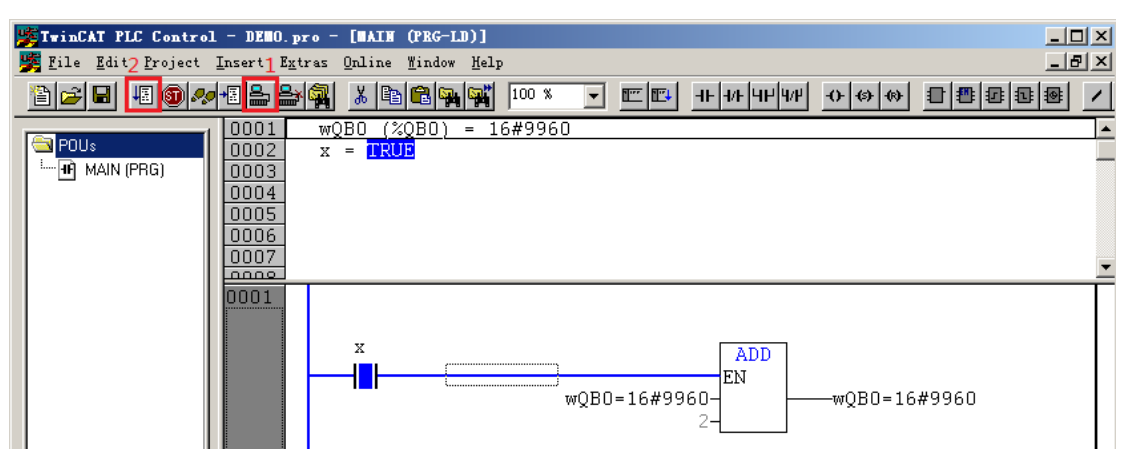

## 倍福嵌入式 **PC** 与 **Proface** 屏的 **ADS** 通讯

测试步骤(下)——TwinCAT 侧

2013.12.25 Proface 广州 徐志强

- 1、在桌面双击"GP-pro ex 3.5"快捷图标,启动 GP Pro ex 软件。
- 2、当显示如下画面时,选择"新建"单选框,并点击"确定"按钮。

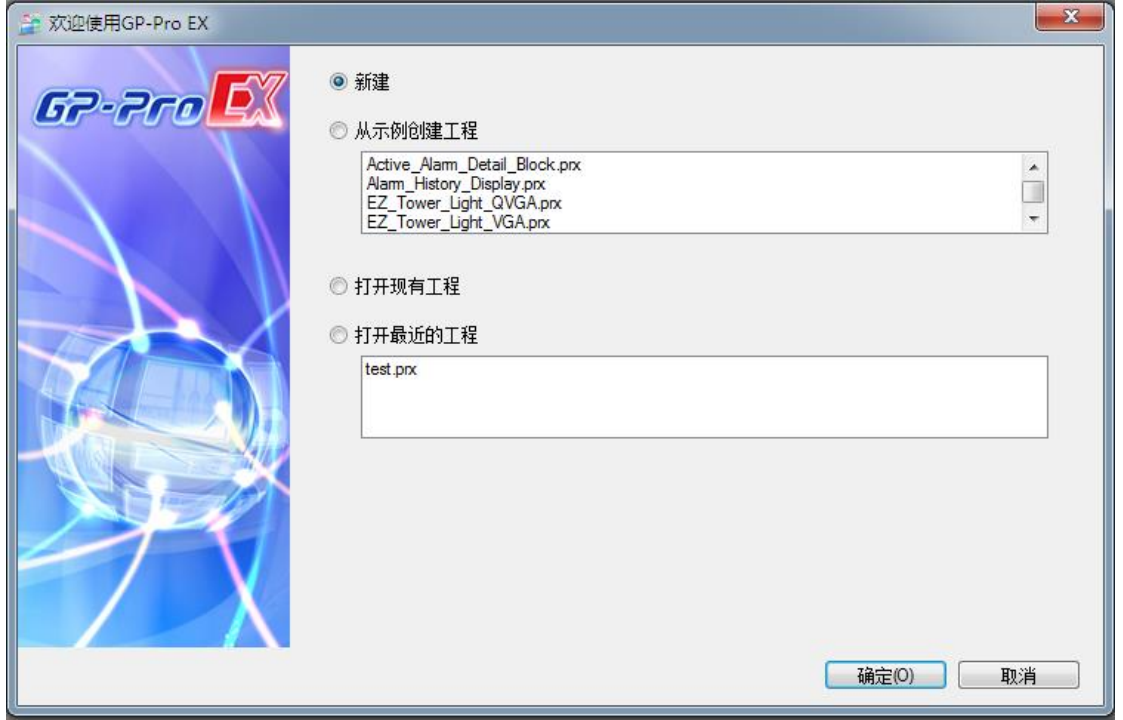

3、选择程序中使用的触摸屏正确型号,并点击"下一步"按钮。

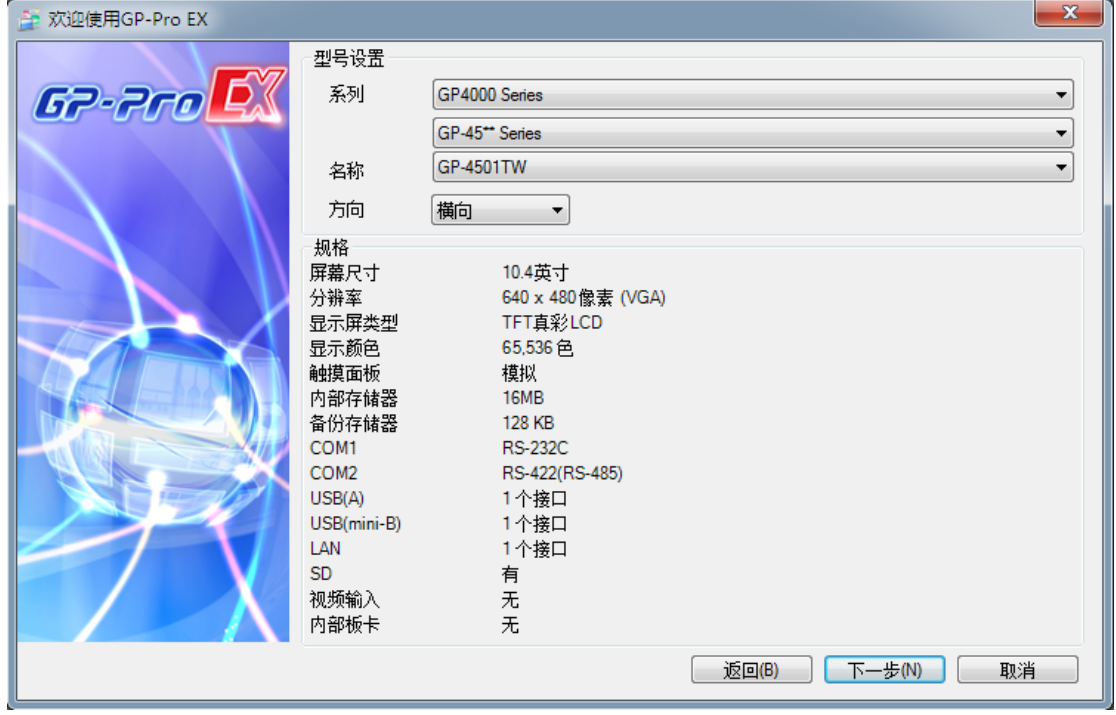

4、 选择控制器/PLC 的制造商,选择为"Beckhoff Automation GmbH"。

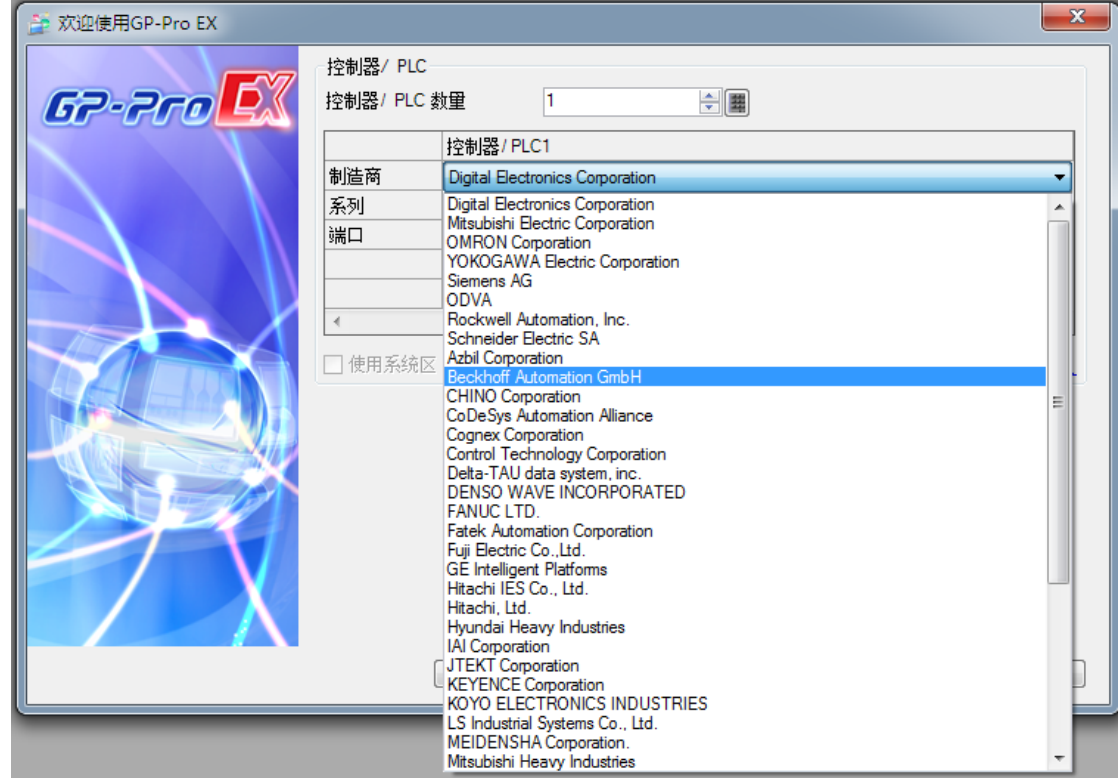

5、在系列中,选择协议为"TwinCAT ADS/AMS",端口选择为"以太网(TCP)",并点击"新 建画面"按钮,进入画面编辑状态中。

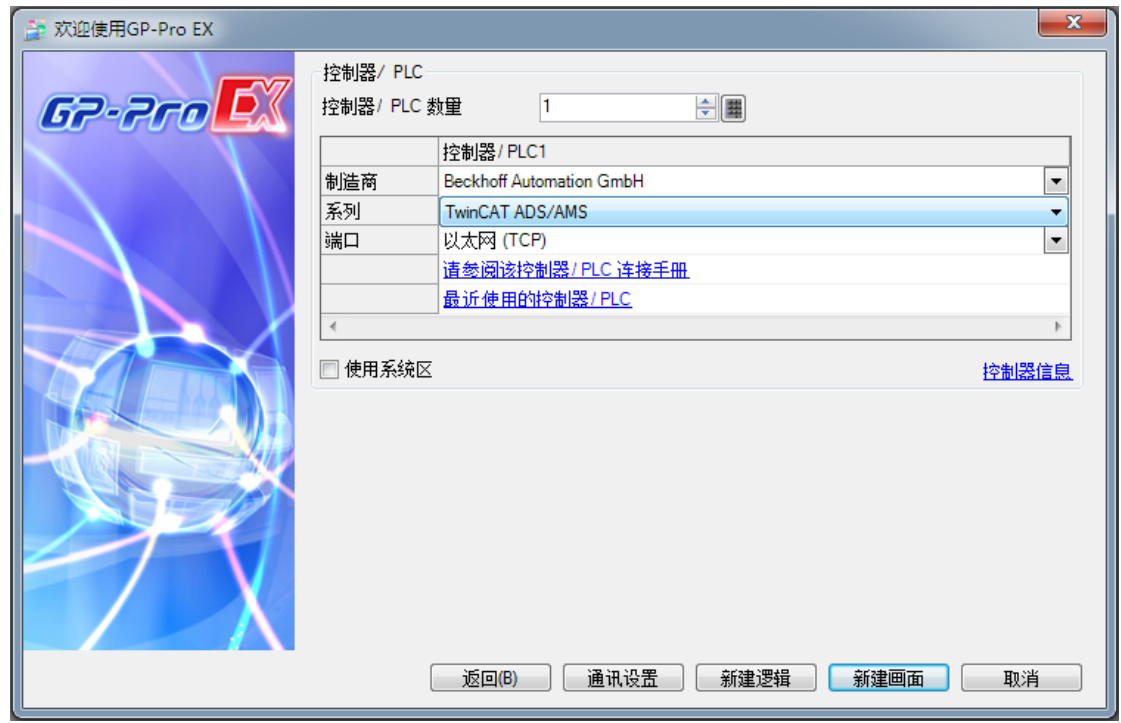

6、 在软件的工程窗口中,找到"控制器/PLC"

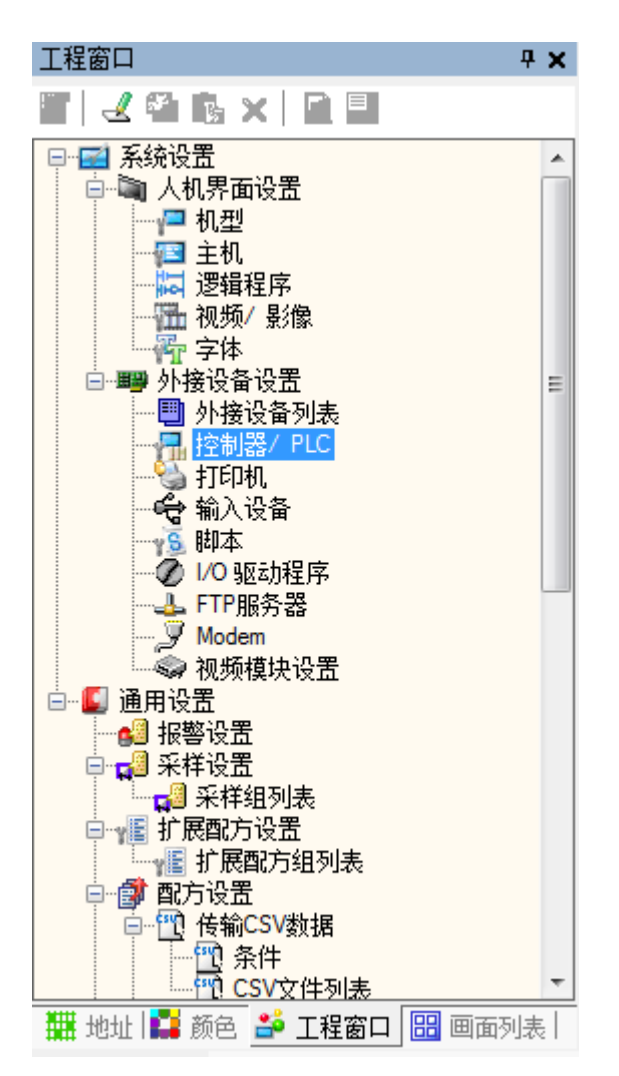

7、在工程窗口中双击"控制器/PLC",弹出如下画面。

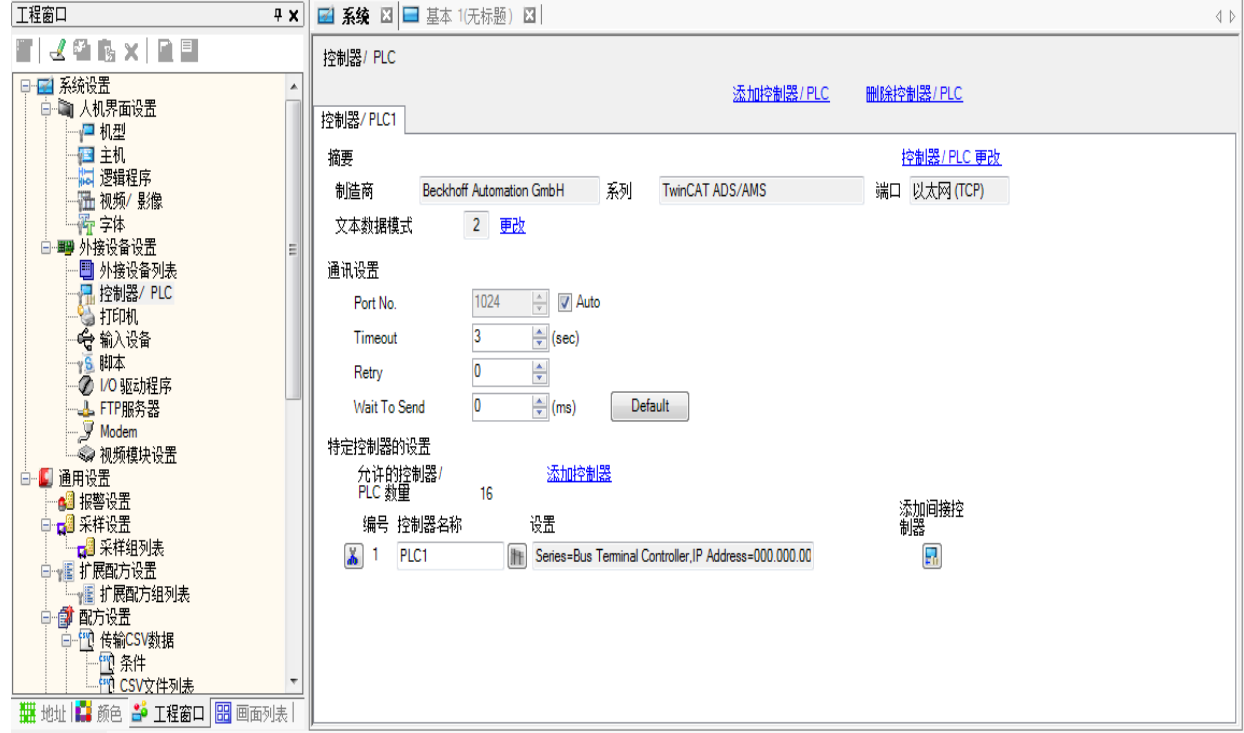

7、 点击"控制器名称""PLC1"右边的 H 按钮,弹出如下"特定控制器设置"画面。

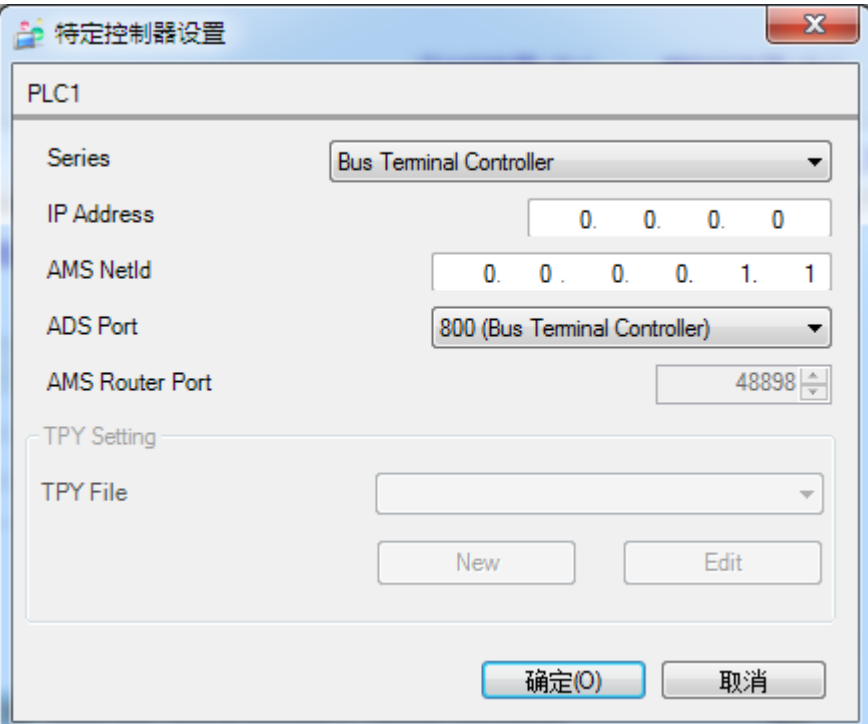

8、 点击 Series 右边的下拉框,选择为"Embedded PC/IPC"。

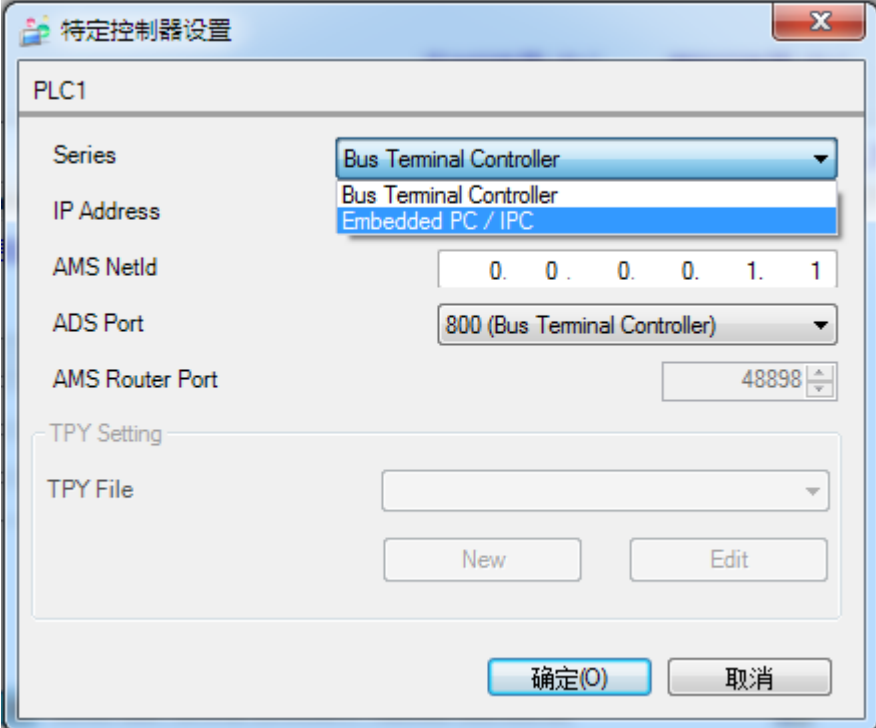

9、在特定控制设置画面, 指定 IP Address, (如: 192.168.0.1), 指定 AMS NetId, (如: 192.168.0.1.1.1), 指定 ADS Port,(如: 801 (PLC Runtime System1))。 备注: IP Address、AMS Netld、ADS Port 需要在 beckhoff 硬件中配置。

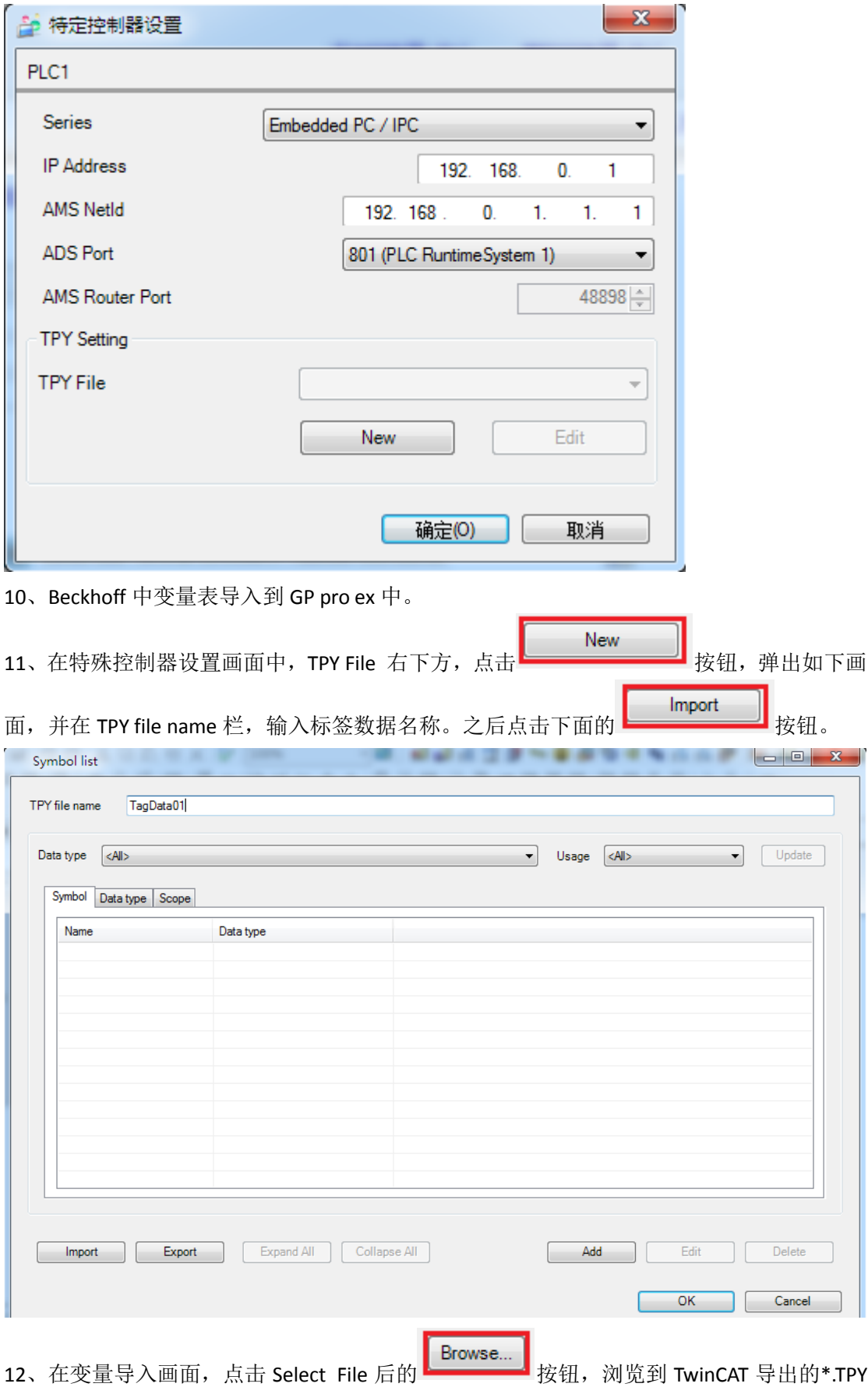

格式文件,之后点击最下方的 | The OK | お我们,把 TwinCAT 中使用的变量导入到 GP pro

## ex 中。

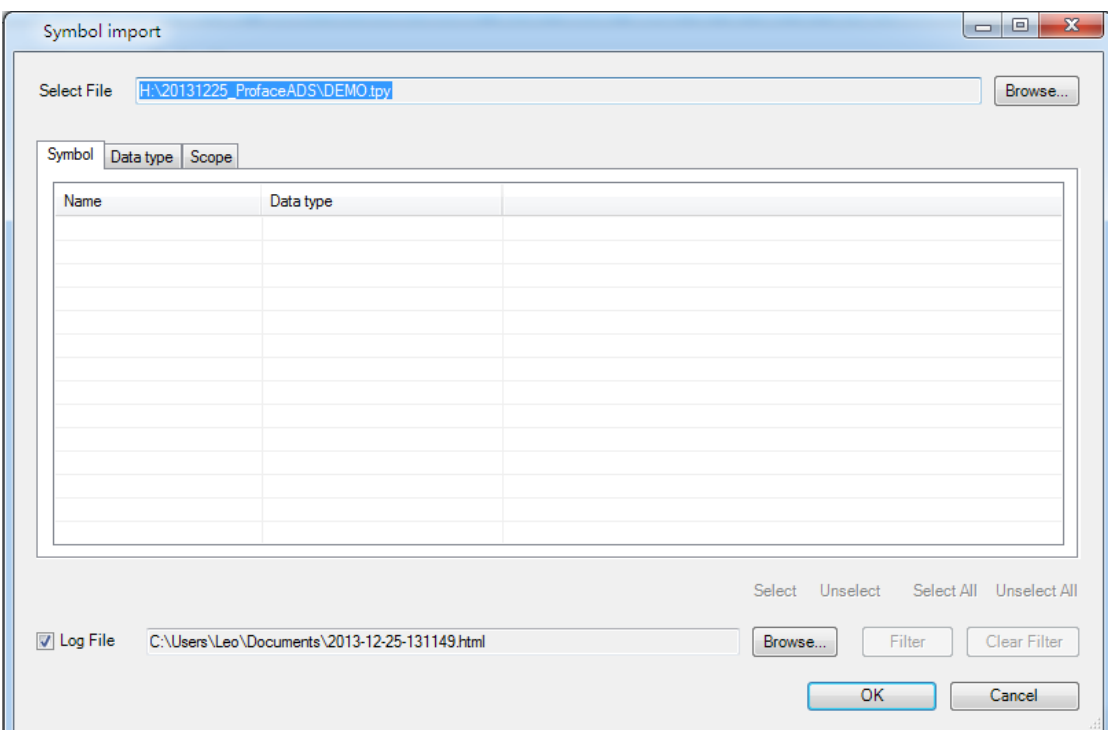

## 13、变量导入后的画面

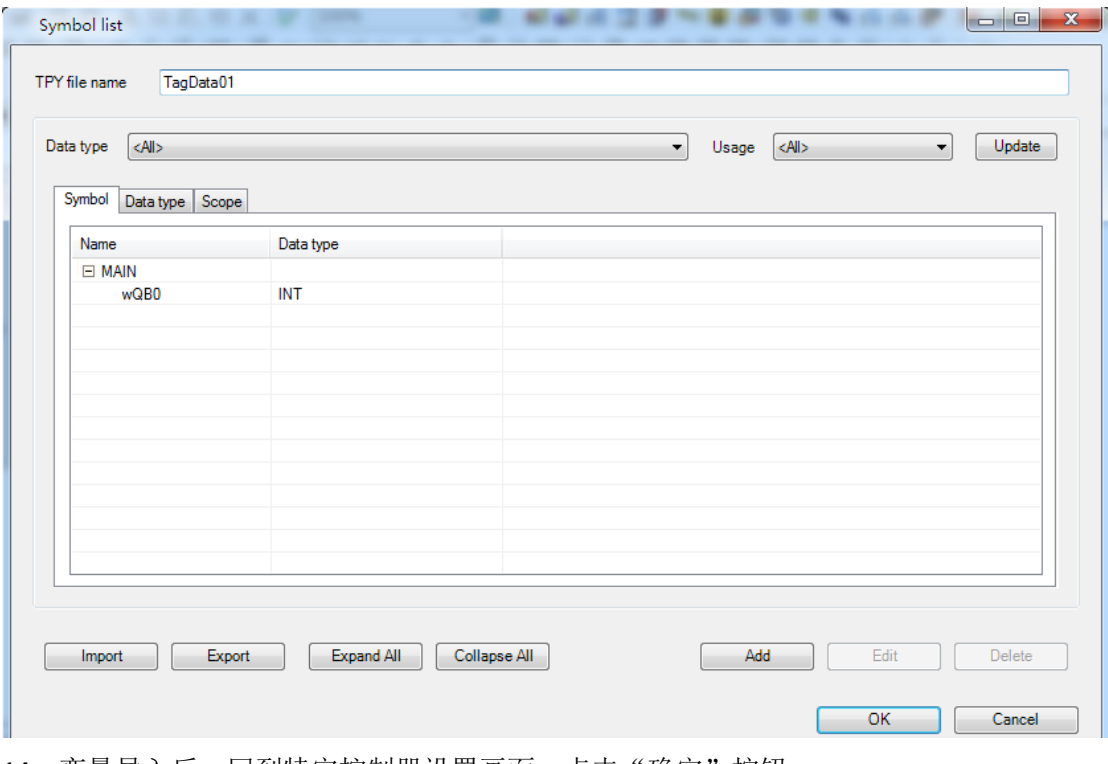

14、变量导入后,回到特定控制器设置画面,点击"确定"按钮。

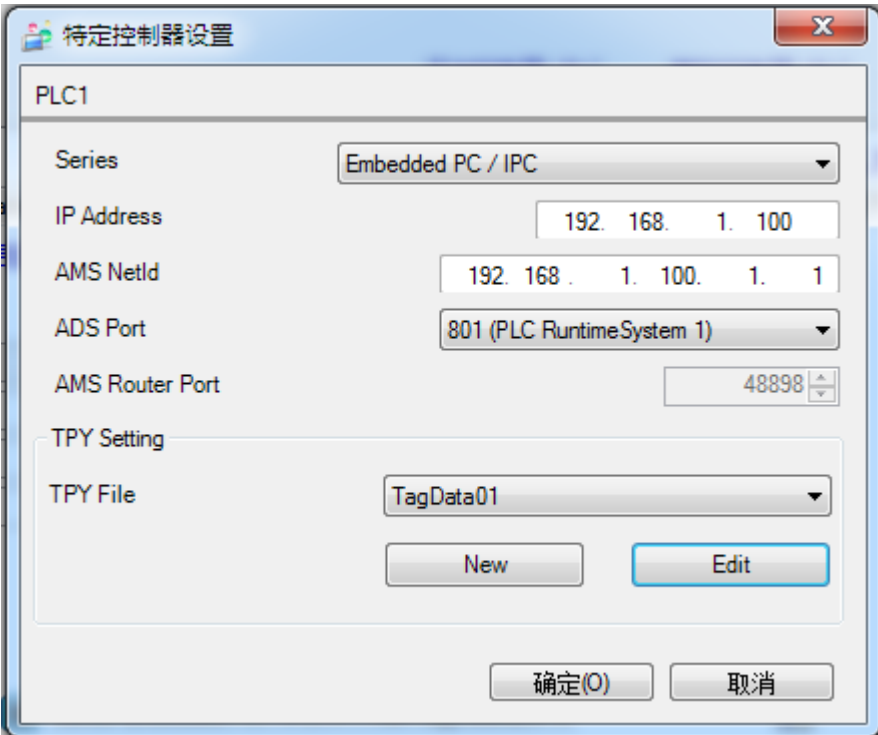

、之后在基本画面上放置相关部件,在监控地址中,就可以选择到 TwinCAT 中的变量名。